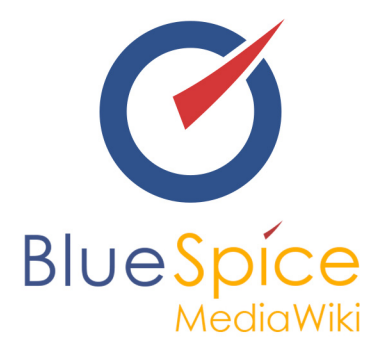

# DriverApp Hilfe (DE)

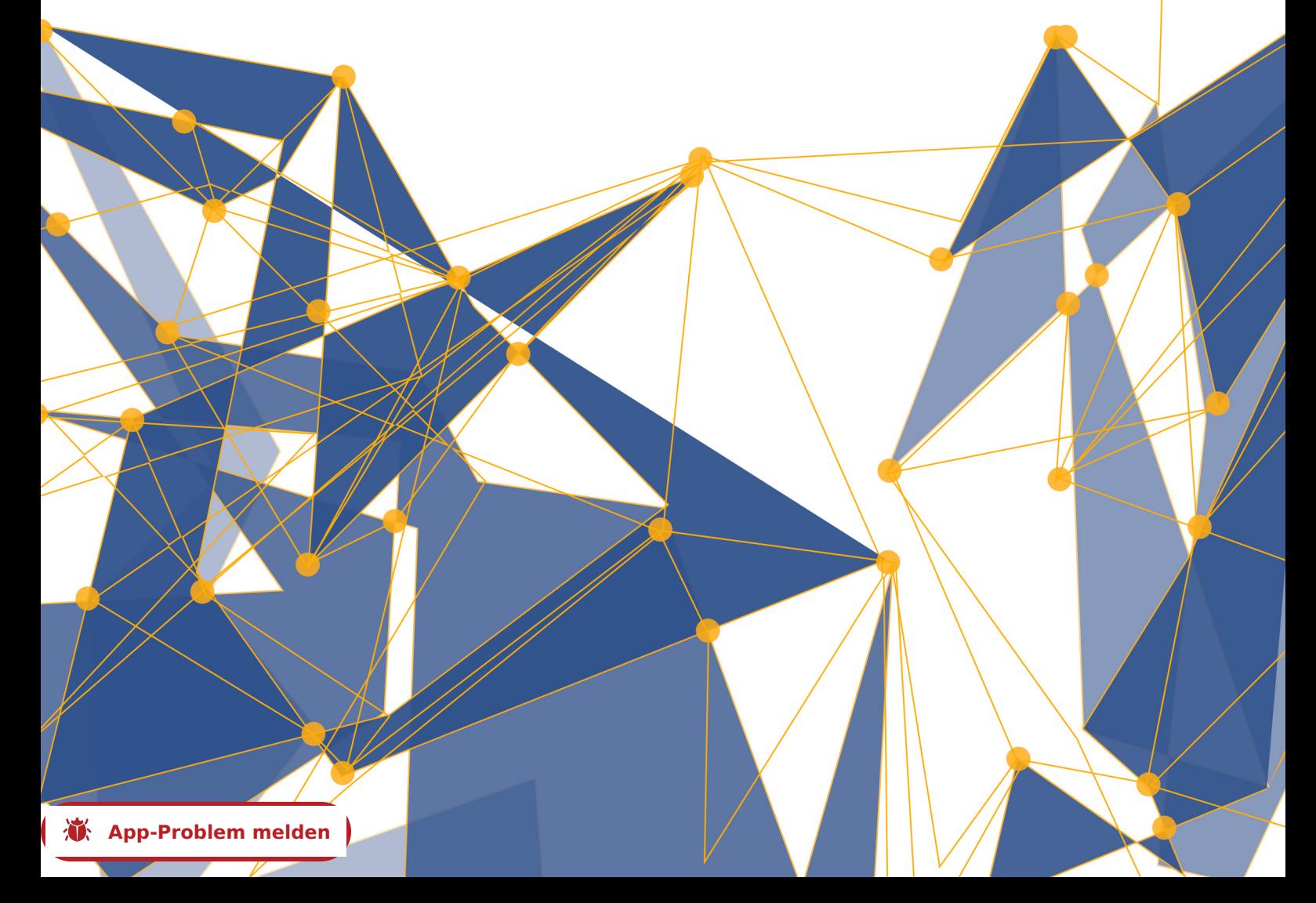

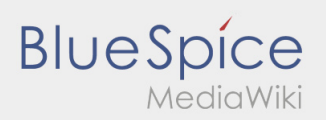

# Seiten ohne Freigabemechanismus

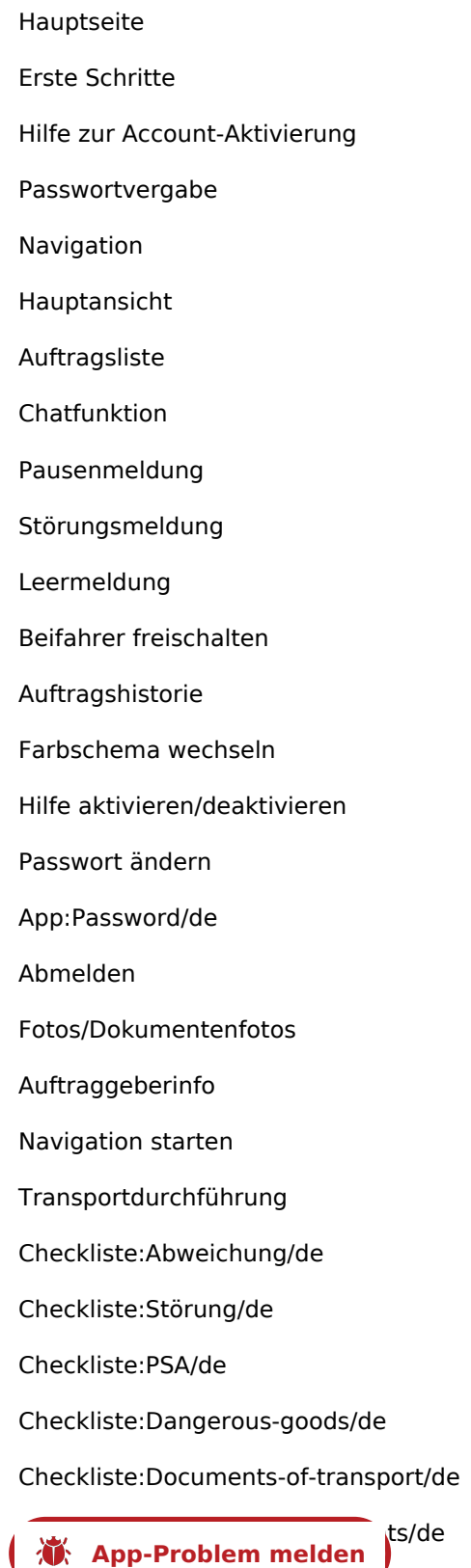

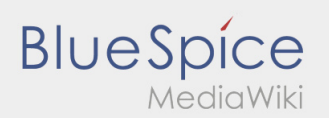

Checkliste:Ladungssicherung/de FAQ:Kann ich die App im Ausland nutzen?/de FAQ:Was mache ich bei Problemen bei der Anmeldung?/de FAQ:Was mache ich wenn die Ware beschädigt ist?/de FAQ:Was muss ich machen, wenn mein Name oder Kennzeichen falsch ist?/de FAQ:Wie erhalte ich die Zugangsdaten für die App?/de FAQ:Wie funktioniert der Chat?/de FAQ:Wie kann ich einen Beifahrer freischalten?/de FAQ:Wie kann ich mich Leermelden?/de

 $<sup>1</sup>$  [App-Problem melden](https://driverappwiki.intime.de/DriverApp/index.php/App:Problem/de)</sup>

# **BlueSpice**

#### **Inhaltsverzeichnis**

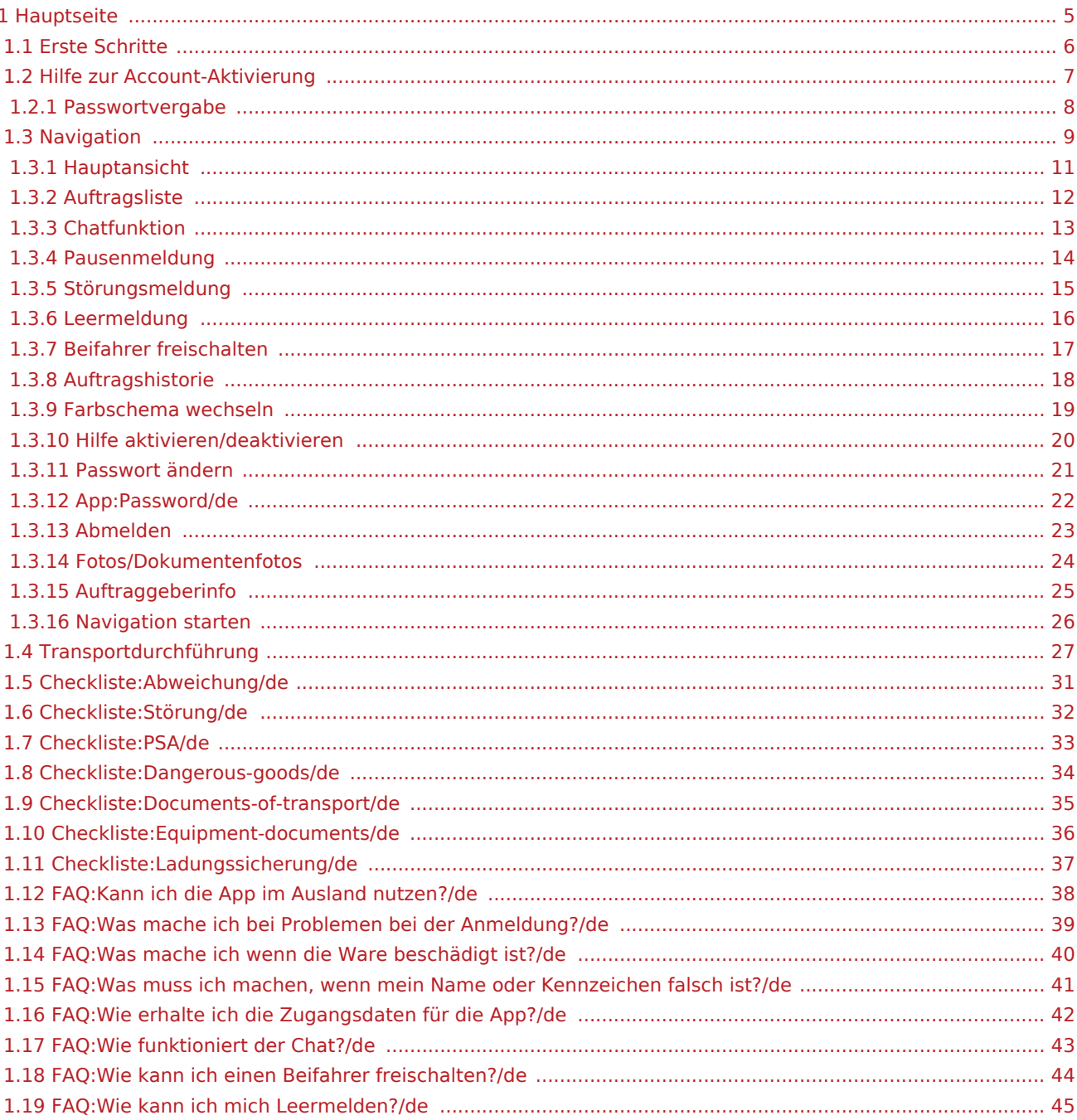

( 3) App-Problem melden )

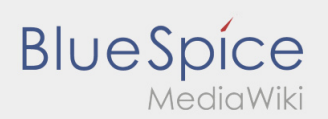

## <span id="page-4-0"></span>Willkommen

Dieses Wiki soll Ihnen eine Hilfestellung für die Benutzung der DriverApp sein.

Bitte wählen Sie einen der folgenden Unterpunkte:

## [Erste Schritte](#page-5-0)

[Hilfe zur Account-Aktivierung](#page-6-0)

[Navigation](https://driverappwiki.intime.de/DriverApp/index.php/App/de)

[Transportdurchführung](https://driverappwiki.intime.de/DriverApp/index.php/Activity/de)

[FAQ](https://driverappwiki.intime.de/DriverApp/index.php/FAQ/de)

**[Checklisten](https://driverappwiki.intime.de/DriverApp/index.php/Checkliste/de)** 

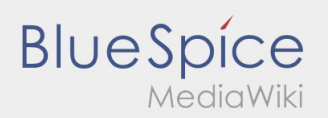

## <span id="page-5-0"></span>Erste Schritte

- **Die inTime** DriverApp ist eine interaktive und kostenlose App zur Auftragsverwaltung und Kommunikation der Statusmeldungen zwischen Fahrern und **inTime** während der Auftragsdurchführung inkl. Spurverfolgung.
- Diese kostenlose App benötigt eine Registrierung mit Benutzername und Passwort und kann nur durch von **inTime** beauftragten Unternehmern / Fahrern genutzt werden.
- Die Nutzung der App benötigt besondere Berechtigungen, kann Kosten für Datennutzung verursachen (je nach Mobilfunkvertrag) und ist für mobile Endgeräte mit dauerhaftem Netzzugang konzipiert.
- Gerne nutzen Sie unsere [Online-Anleitung](#page-4-0) um mehr über die App zu erfahren

## **Die App können Sie mit Ihrem Smartphone hier downloaden:**

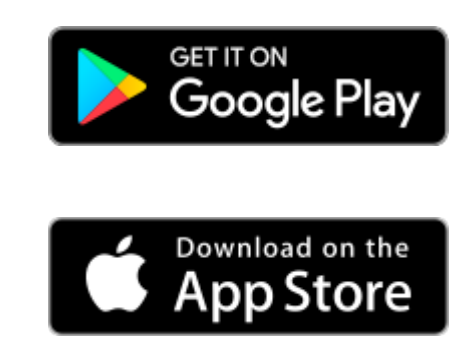

#### **Nützliche Hinweise**

- [Kann ich die App auch im Ausland nutzen?](#page-37-0)
- [Was mache ich bei Problemen bei der Anmeldung?](#page-38-0)
- [Wie erhalte ich die Zugangsdaten für die App?](#page-41-0)
	- [Wie kann ich mich Leermelden?](#page-44-0)

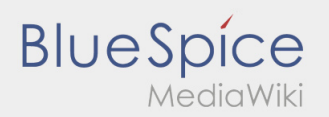

## <span id="page-6-0"></span>Hilfe zur Account\-Aktivierung

Zur Aktivierung des Accounts, befinden Sie sich im nachfolgenden Status:

- ✔ DriverApp ist installiert
- ✖ Account ist nicht angelegt (keine SMS)
- ✖ Passwort wurde noch nicht festgelegt
- ✖ Account wurde noch nicht aktiviert

### **Account ist nicht angelegt**

- Um die DriverApp benutzen zu können benötigen sie einen Account.
- Als registrierter Fahrer/Partner, erhalten Sie diesen bei **inTime** auf telefonische Anforderung.
- Nach Prüfung und Freigabe durch **inTime** erhalten Sie eine SMS mit Ihrem Aktivierungslink.

#### **Sie haben eine SMS von inTime erhalten?**

- Sie haben eine SMS mit Ihrem Aktivierungslink bereits erhalten.
- Klicken Sie auf den Aktivierungslink und [legen Sie ihr Passwort fest.](#page-7-0)

#### **Ihr Aktivierungslink funktioniert nicht?**

Öffnen Sie die SMS und kopieren Sie diese komplett.

Halten Sie hierzu die SMS-Nachricht lange gedrückt. Wählen Sie dann die Option "Kopieren".

- Klicken Sie im Anmeldebildschirm auf Neuen Account aktivieren.
- Fügen Sie nun die kopierte SMS ein. Es erscheint dann ein 13 stelliger Code.

Alternativ können Sie den 13 Stelligen Code auch manuell eingeben.

Bestätigen Sie mit dem Klick auf OK und [legen Sie ihr Passwort fest.](#page-7-0)

#### **Nützliche Hinweise**

- [Kann ich die App auch im Ausland nutzen?](#page-37-0)
- [Was mache ich bei Problemen bei der Anmeldung?](#page-38-0)
- [Wie erhalte ich die Zugangsdaten für die App?](#page-41-0)
- [Wie kann ich mich Leermelden?](#page-44-0)

 $\bullet$  [App-Problem melden](https://driverappwiki.intime.de/DriverApp/index.php/App:Problem/de) |

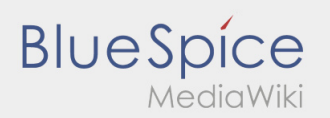

## <span id="page-7-0"></span>Passworterstellung

Wählen Sie ein eigenes Passwort.

Ihr Passwort muss mindestens 8 Zeichen enthalten. Ihr Passwort darf Ihren Benutzernamen nicht enthalten. **Merken Sie sich Ihre kompletten Zugangsdaten.**

Geben Sie dieses Passwort zweimal ein, bestätigen Sie die Datenschutzbestimmungen und klicken Sie auf /

Wenn die eingegeben Passwörter nicht übereinstimmen, findet die Aktivierung nicht statt und Sie müssen es erneut versuchen.

- Ihr Passwort wurde gespeichert und Ihr Account aktiviert.
- Bitte loggen Sie sich zukünftig vor der Transportdurchführung in der **inTime** DriverApp ein.

Die Einrichtung ist abgeschlossen und Sie erhalten künftig Ihre Aufträge ausschließlich über die **inTime** DriverApp.

Sofern Sie Hilfe benötigen, nutzen Sie unsere [Online-Hilfe](#page-4-0) oder melden Sie sich bei **inTime**.

#### **Nützliche Hinweise**

**Account erstellen** .

- [Was mache ich bei Problemen bei der Anmeldung?](#page-38-0)
- [Wie erhalte ich die Zugangsdaten für die App?](#page-41-0)

# **BlueSpice**

## <span id="page-8-0"></span>Navigation

Diese Seite beschreibt den Aufbau der App und erklärt Ihnen die verschiedenen Funktionen.

# $\bigoplus$  Hauptansicht

- Hier werden Allgemeine Informationen in der Kopfzeile angezeigt.
- Sobald Sie einen aktiven Auftrag haben, wird Ihnen die nächste Position hier angezeigt.

# $\bigoplus$  Hauptansicht

- Hier werden Allgemeine Informationen in der Kopfzeile angezeigt.
- Sobald Sie einen aktiven Auftrag haben, wird Ihnen die nächste Position hier angezeigt.

#### Vollständiger Artikel

# **E** Auftragsliste

Die Auftragsliste zeigt Ihnen alle anstehenden Auftragspositionen.

# **E** Auftragsliste

Die Auftragsliste zeigt Ihnen alle anstehenden Auftragspositionen.

#### Vollständiger Artikel

# **Chatfunktion**

Mit einem aktiven Auftrag von **inTime** können Sie den Chat nutzen.

# $\mathbf{\mathfrak{\textcolor{teal}{\omega}}}$  Chatfunktion

Mit einem aktiven Auftrag von **inTime** können Sie den Chat nutzen.

#### Vollständiger Artikel

 $\bullet$  **[App-Problem melden](https://driverappwiki.intime.de/DriverApp/index.php/App:Problem/de)** 

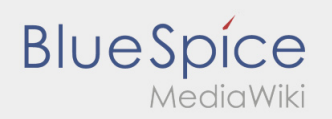

#### $\ddot{\cdot}$ Kontextmenü

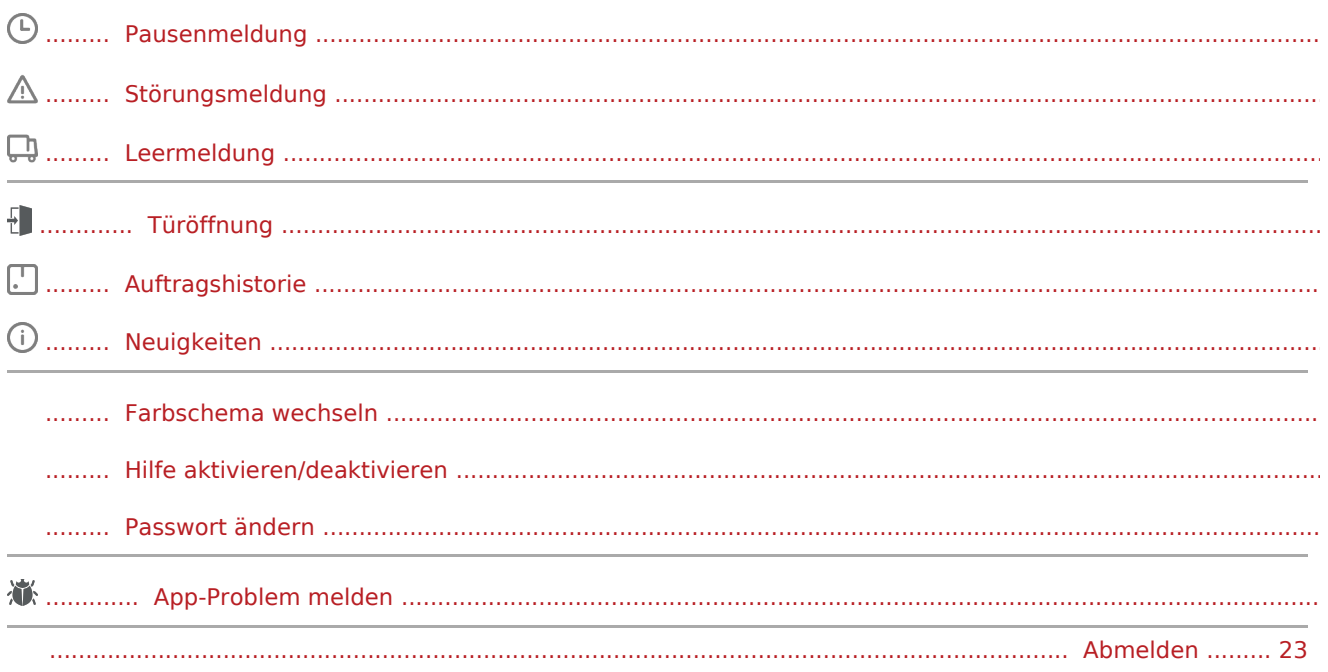

#### Weitere Funktionen  $\left(\mathbf{r}\right)$

Fotos/Dokumentenfotos

Auftraggeberinfo

Navigation starten

**1 App-Problem melden** 

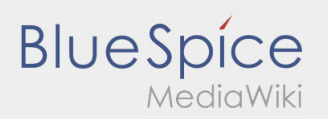

# <span id="page-10-0"></span> $\bigoplus$  Hauptansicht

Hier werden Allgemeine Informationen in der Kopfzeile angezeigt.

Bitte kontrollieren Sie in der Kopfzeile Ihren Namen und das angegebene Kennzeichen. Bei Abweichungen ist umgehen **inTime** telefonisch oder per [Chat](#page-12-0) zu informieren.

Sobald Sie einen aktiven Auftrag haben, wird Ihnen die nächste Position hier angezeigt. Um mit der Bearbeitung starten zu können, müssen Sie alle [Aufträge](#page-11-0) gelesen haben.

#### **Nützliche Hinweise**

[Was muss ich machen, wenn mein Name oder Kennzeichen falsch ist?](#page-40-0)

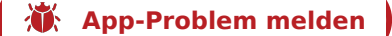

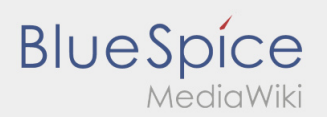

# <span id="page-11-0"></span>**ED** Auftragsliste

Die Auftragsliste zeigt Ihnen alle anstehenden Auftragspositionen.

Um mit der Auftragsbearbeitung starten zu können, müssen Sie alle Positionen gelesen haben. Innerhalb der Positionen können Sie seitwärts durch die Liste wischen.

**[App-Problem melden](https://driverappwiki.intime.de/DriverApp/index.php/App:Problem/de)**

 $\blacksquare$ 

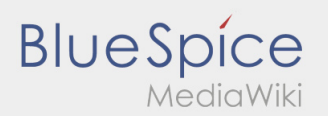

# <span id="page-12-0"></span><sup>c</sup>d Chatfunktion

Mit einem aktiven Auftrag von **inTime** können Sie den Chat nutzen.

Nutzen Sie die Chat-Funktion um **inTime** zusätzliche transportrelevante Informationen zukommen zu lassen.

Neben Textnachrichten können Sie ebenfalls [Fotos](#page-23-0) sowie [Dokumentenfoto](#page-23-0) erstellen.

**[App-Problem melden](https://driverappwiki.intime.de/DriverApp/index.php/App:Problem/de)**

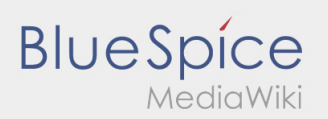

## <span id="page-13-0"></span>Pausenmeldung

- Mit einem aktiven Auftrag von **inTime** können Sie die Pausenmeldung nutzen.
- Sie können die Pausenmeldung über : erfassen.

Geben Sie bitte an, wie lange Sie in die Pause gehen. Mit der Auftragsbearbeitung können Sie erst fortfahren, nachdem Sie den Status beendet haben.

 $\bullet$  **[App-Problem melden](https://driverappwiki.intime.de/DriverApp/index.php/App:Problem/de)** )

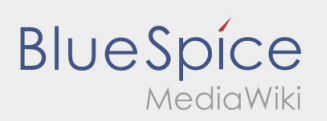

## <span id="page-14-0"></span>**Störungsmeldung**

- Mit einem aktiven Auftrag von **inTime** können Sie die Störungsmeldungen nutzen.
- Sie können die Störungsmeldung über : erfassen.

Bitte wählen Sie einen der mögliche Gründe aus. Ergänzen Sie diesen ggf. noch mit einem Kommentar. Mit der Auftragsbearbeitung können Sie erst fortfahren, nachdem Sie den Status beendet haben.

 $\bullet$  **[App-Problem melden](https://driverappwiki.intime.de/DriverApp/index.php/App:Problem/de)** 

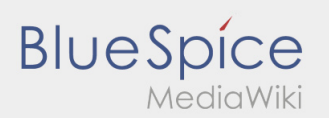

## <span id="page-15-0"></span>Leermeldung

- Ohne einen aktiven Auftrag von **inTime** können Sie Ihr Fahrzeug leer melden.
- Sie können die Leermeldung über erfassen.

Sie können Ihr Stammfahrzeug leer melden. Alternativ können Sie auch ein anderes Fahrzeug Ihres Unternehmers leer melden. Scannen Sie hierfür bitte den Barcode des Fahrzeuges. Tragen Sie innerhalb der Leermeldung die benötigten Daten ein. Sie können die Leermeldung jederzeit innerhalb der App löschen.

 $\bullet$  **[App-Problem melden](https://driverappwiki.intime.de/DriverApp/index.php/App:Problem/de)** 

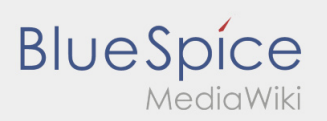

## <span id="page-16-0"></span>**Beifahrer freischalten**

- Bei einer 2-Mann-Besatzung kann der Fahrer den Beifahrer für die gleichzeitige App-Nutzung freischalten.
- Sie können einen zweiten Beifahrer über  $\vdots$  freischalten.

Beide Fahrer müssen den Menü-Punkt "Beifahrer freischalten" auswählen. Der Fahrer scannt den Barcode des Beifahrers ab. Nach erfolgreicher Freischaltung können beide Fahrer die [Auftragsabarbeitung](#page-11-0) in der App vornehmen.

 $\bullet$  [App-Problem melden](https://driverappwiki.intime.de/DriverApp/index.php/App:Problem/de)

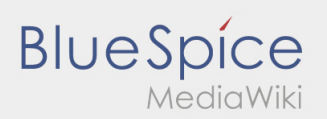

## <span id="page-17-0"></span>**Auftragshistorie**

- In der Auftrags-Historie werden Ihnen die bereits durchgeführten Auftragspositionen angezeigt.
- Sie können die Auftragshistorie über : einsehen.

Stellen Sie den gewünschten Zeitraum und bestätigen Sie diesen mit OK. Es werden Ihnen nun alle in dem gewählten Zeitraum durchgeführten Auftragspositionen für inTime angezeigt.

 $<sup>4</sup>$  [App-Problem melden](https://driverappwiki.intime.de/DriverApp/index.php/App:Problem/de)</sup>

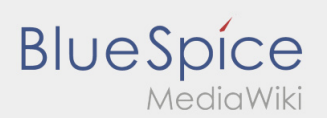

## <span id="page-18-0"></span>**Neuigkeiten**

Sie können aktuelle Neuigkeiten über : aufrufen.

Hier werden Ihnen aktuelle Neuigkeiten von **inTime** angezeigt. Des Weitern finden Sie hier Informationen zu neuen Funktionen, sobald diese zur Verfügung stehen.

**[App-Problem melden](https://driverappwiki.intime.de/DriverApp/index.php/App:Problem/de)**

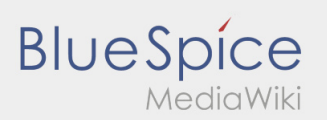

## <span id="page-19-0"></span>**Farbthema wechseln**

Sie können das Farbthema über  $\vdots$  wechseln.

Sie können zwischen einer Hellen und Dunklen Ansicht wählen. Sie können das Farbthema nach Ihren belieben wählen und jederzeit wieder ändern.

**[App-Problem melden](https://driverappwiki.intime.de/DriverApp/index.php/App:Problem/de)**

۱

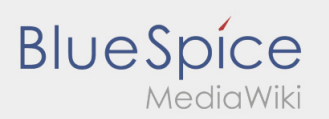

## <span id="page-20-0"></span>**Hilfe aktivieren/deaktivieren**

- Sie können die die Hilfe über  $\ddot{\cdot}$  aktivieren und deaktivieren.
- $\bullet$  Die Hilfe ist in der App durch ein  $\boxed{?}$  gekennzeichnet

Die Hilfe finden Sie zum Beispiel in der Hauptansicht und gibt Ihnen Unterstützung bei Fragen zum aktuellen Transportauftrag.

 $\bullet$  **[App-Problem melden](https://driverappwiki.intime.de/DriverApp/index.php/App:Problem/de)** 

۱

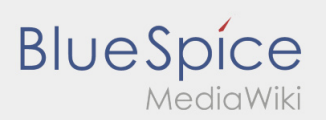

## <span id="page-21-0"></span>**Passwort ändern**

• Sie können das Passwort jederzeit über  $\ddot{\cdot}$ , unter der Option "Passwort ändern", anpassen.

Beachten Sie, dass das Passwort mindestens 8 Zeichen lang sein muss. Geben Sie Ihre persönlichen Zugangsdaten unter keinen Umständen an Dritte weiter. Sollten Sie Ihr Passwort vergessen haben, wenden Sie sich bitte an **inTime**.

 $\bullet$  **[App-Problem melden](https://driverappwiki.intime.de/DriverApp/index.php/App:Problem/de)** 

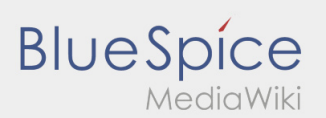

## <span id="page-22-0"></span>**Abmelden**

Sie können sich über : aus der App abmelden.

Nach der Abmeldung erhält **inTime** keine weiteren Daten von Ihnen. Beachten Sie, dass Sie nach der Abmeldung für **inTime** nicht mehr über die App erreichbar sind.

**[App-Problem melden](https://driverappwiki.intime.de/DriverApp/index.php/App:Problem/de)**

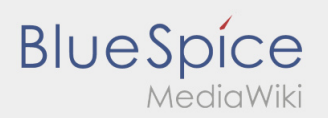

## <span id="page-23-0"></span>Fotos/Dokumentenfotos

Innerhalb der Auftragsbearbeitung können Sie, je nach Verlauf, Fotos der Sendung oder der Dokumente erstellen.

#### **Dokumentenfotos**

Nutzen Sie die Möglichkeit innerhalb der Auftragsbearbeitung um Fotos der Dokumente zu erstellen. Nur in Ausnahmefällen sind Dokumentenfotos über den [Chat](#page-12-0)  an inTime zu schicken. Beachten Sie hier die Hinweise innerhalb der App während der Fotoaufnahme.

- Bitte reichen Sie die Belege weiterhin in einer unserer inTimer Niederlassungen ein.
- Sie haben jederzeit die Möglichkeit über die [Chat-Funktion](#page-12-0) Fotos an **inTime** zu schicken.
- Gehen Sie auf den Chat und wählen Sie die um ein Foto oder Dokument zu senden.

 $\bullet$  **[App-Problem melden](https://driverappwiki.intime.de/DriverApp/index.php/App:Problem/de)** 

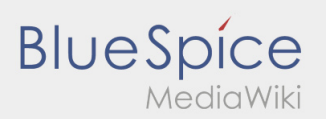

## <span id="page-24-0"></span>Auftragsdaten mehrsprachig anzeigen

Mit dieser nützlichen Funktion, können Sie die Auftragsdaten in der Sprache des Absenders / Empfängers übersetzt anzeigen lassen.

- Öffnen Sie eine Lade- oder Entladeposition
- $\bullet$  Klicken sie auf das  $\bigoplus$  Symbol
- Wählen Sie die Sprache des Ansprechpartners vor Ort

**[App-Problem melden](https://driverappwiki.intime.de/DriverApp/index.php/App:Problem/de)**

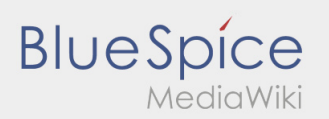

## <span id="page-25-0"></span>Navigation starten

- Sie können die Navigation zum nächsten Auftragsort über starten.
- Dafür müssen Sie sich auf **O** befinden
- Danach können Sie mit einer App Ihrer Wahl die Navigation starten.

**[App-Problem melden](https://driverappwiki.intime.de/DriverApp/index.php/App:Problem/de)**

۱

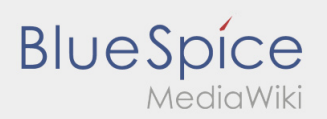

# <span id="page-26-0"></span>Transportdurchführung

Nachfolgend erhalten Sie wichtige Informationen zur Transportdurchführung.

Bedienen Sie die App nicht während der Fahrt und lassen Sie sich dadurch nicht vom Straßenverkehr ablenken.

### **Start**

- **•** Drücken Sie **Auftrag starten von der June 1980**, unmittelbar bevor Sie zur Ladestelle losfahren.
- **inTime**geht von einer störungsfreien Anfahrt und pünktlichen Ankunft aus.

#### **Start**

- **•** Drücken Sie **Auftrag starten von der June in der verwerpen** auf der Der Der in der Der Der Der Den Der Der De
- **inTime**geht von einer störungsfreien Anfahrt und pünktlichen Ankunft aus.

#### Vollständiger Artikel

#### Ankunft an der Beladestelle

- **•** Drücken Sie **Ankunft Laden** bei Erreichen des Beladeorts.
- Melden Sie sich beim Absender im Namen und Auftrag von **inTime** an.
- Den Regelungen / Anweisungen vor Ort ist unbedingt Folge zu leisten.

## Ankunft an der Beladestelle

- **•** Drücken Sie **Anstalt Laden** bei Erreichen des Beladeorts.
- Melden Sie sich beim Absender im Namen und Auftrag von **inTime** an.
- Den Regelungen / Anweisungen vor Ort ist unbedingt Folge zu leisten.

#### Vollständiger Artikel

## Durchführung der Beladung

- Fahren Sie zum abgesprochenen Ort der Beladung.
- Bereiten Sie das Fahrzeug zur Beladung vor und unterstützen den Vorgang, sofern notwendig.
- Die Beladung wird grundsätzlich durch den Verlader durchgeführt. Unterstützen Sie den Beladevorgang nur nach Aufforderung.
- **Wichtig:** Prüfen Sie die Übereinstimmung der geladenen Sendung mit Ihrer Beauftragung.

nach Übernahme der Sendung und durchgeführter [Ladungssicherung.](#page-36-0)

 $<sup>4</sup>$  [App-Problem melden](https://driverappwiki.intime.de/DriverApp/index.php/App:Problem/de)</sup>

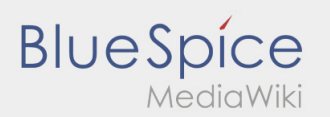

## Durchführung der Beladung

- Fahren Sie zum abgesprochenen Ort der Beladung.
- Bereiten Sie das Fahrzeug zur Beladung vor und unterstützen den Vorgang, sofern notwendig.
- Die Beladung wird grundsätzlich durch den Verlader durchgeführt. Unterstützen Sie den Beladevorgang nur nach Aufforderung.
- **Wichtig:** Prüfen Sie die Übereinstimmung der geladenen Sendung mit Ihrer Beauftragung.
- **Drücken Sie Sternahme der Sendung und durchgeführter [Ladungssicherung.](#page-36-0)**

#### Vollständiger Artikel

## Während des Transportes

- **Starten Sie Ihre Fahrt gemäß Beauftragung.**
- **inTime** geht von einer störungsfreien Anfahrt und pünktlichen Ankunft aus.

## Während des Transportes

- **Starten Sie Ihre Fahrt gemäß Beauftragung.**
- **inTime** geht von einer störungsfreien Anfahrt und pünktlichen Ankunft aus.

#### Vollständiger Artikel

## Ankunft bei der Entladestelle

- **•** Drücken Sie **Ankunft Zustellen** bei Erreichen des Entladeorts.
- Melden Sie sich beim Empfänger im Namen und Auftrag von **inTime** an. Verwenden Sie unterstützend die Ihnen übermittelten [Auftragsdaten](#page-24-0) zur Anmeldung.
- Den Regelungen / Anweisungen vor Ort ist unbedingt Folge zu leisten.

## Ankunft bei der Entladestelle

- 
- **Drücken Sie Anti-Anklung zustellt Zusterlichen des Entladeorts.**
- Melden Sie sich beim Empfänger im Namen und Auftrag von **inTime** an. Verwenden Sie unterstützend die Ihnen übermittelten [Auftragsdaten](#page-24-0) zur Anmeldung.
- Den Regelungen / Anweisungen vor Ort ist unbedingt Folge zu leisten.

Vollständiger Artikel

 $\bullet$  **[App-Problem melden](https://driverappwiki.intime.de/DriverApp/index.php/App:Problem/de)** 

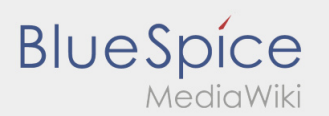

## Durchführung der Entladung

- Fahren Sie zum abgesprochenen Ort der Entladung.
- Die Entladung wird grundsätzlich durch den Entlader durchgeführt. Unterstützen Sie den Entladevorgang nur nach Aufforderung.
- **•** Drücken Sie **Erlegigt Zusterlight Zusterligt Zusterligt Zusterligt Zusterligt Zusterligt Zusterligt Zusterligt Zusterligt Zusterligt Zusterligt Zusterligt Zusterligt Zusterligt Zusterligt Zusterligt Zusterligt Zusterli** durch den Empfänger.

## Durchführung der Entladung

- Fahren Sie zum abgesprochenen Ort der Entladung.
- Die Entladung wird grundsätzlich durch den Entlader durchgeführt. Unterstützen Sie den Entladevorgang nur nach Aufforderung.
- **•** Drücken Sie **Erlegigt Zusterligt Zusterligt Zusterland von Berlaguster Drücken Sie Drücken Sie** durch den Empfänger.

#### Vollständiger Artikel

#### Lenkzeitpause

- **Suchen Sie sich einen geeigneten Platz für Ihre Pause. Drücken Sie Pause Ansang in der DriverApp.**
- Bitte nutzen Sie die Lenkzeitpause um zu Ruhen.
- **Drücken Sie Fause Endea** , sobald Sie die Weiterfahrt antreten.

#### Lenkzeitpause

**Suchen Sie sich einen geeigneten Platz für Ihre Pause. Drücken Sie Pause Anglang in der DriverApp.** 

- Bitte nutzen Sie die Lenkzeitpause um zu Ruhen.
- **•** Drücken Sie **Pause Endea** , sobald Sie die Weiterfahrt antreten.

#### Vollständiger Artikel

#### Warten

**Drücken Sie Zwischen Erreichen des Warteorts.** 

#### Warten

 $\bullet$  **[App-Problem melden](https://driverappwiki.intime.de/DriverApp/index.php/App:Problem/de)** 

bei Erreichen des Warteorts.

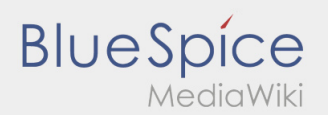

#### Vollständiger Artikel

## Geplante Rückfahrt

- $\bullet$  Drücken Sie **Auftrag bei Erreichen des Zielortes**.
- Bitte beachten Sie, dass Sie erst den **Auftrag beenden** können, wenn Sie in der Nähe des Zielortes sind.

## Geplante Rückfahrt

- **•** Drücken Sie **Auftrag bei Erreichen des Zielortes**.
- **Bitte beachten Sie, dass Sie erst den 
<b>Aufterag beenden Siennen** können, wenn Sie in der Nähe des Zielortes sind.

#### Vollständiger Artikel

#### Zoll

- Bei dem Transport von Zollgut ist zwingend auf die erhörten Anforderungen zu achten.
- Bei Abweichungen oder Rückfragen ist zwingend **inTime** zu kontaktieren.

### Zoll

- Bei dem Transport von Zollgut ist zwingend auf die erhörten Anforderungen zu achten.
- Bei Abweichungen oder Rückfragen ist zwingend **inTime** zu kontaktieren.

Vollständiger Artikel

 $<sup>4</sup>$  [App-Problem melden](https://driverappwiki.intime.de/DriverApp/index.php/App:Problem/de)</sup>

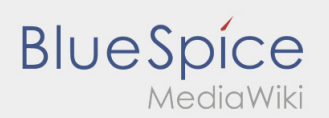

## <span id="page-30-0"></span>Abweichung

Folgende Probleme stellen eine Abweichung dar:

- Überschreitung der geplanten Ankunftszeiten (z. B. durch einer vorhergegangenen [Störung\)](#page-31-0)
- Unstimmigkeiten zwischen der beauftragten und tatsächlichen Sendungsstruktur z. B.:
	- Anzahl: mehr / weniger Collo
	- Gewicht: höheres / geringeres Sendungsgewicht
	- Verpackung: Einwegpalette, statt eines Kartons
- Beschädigung der Sendung

#### **Wichtig:** *(gilt für alle o. g. sowie sonstige auftretenden Abweichungen)*

Melden Sie Abweichungen immer telefonisch an **inTime** (warten Sie weitere Anweisungen der inTime-Mitarbeiter vor der Weiterfahrt ab).

#### **Sendungsstrukturabweichungen:**

Dokumentation über die Driver App (schriftlich + Foto der [Sendungspapiere](#page-34-0))

#### **Beschädigungen:**

Dokumentation über die Driver App (schriftlich + Foto im Chat)

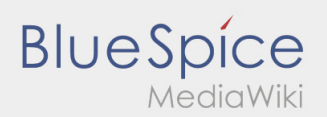

# <span id="page-31-0"></span>Störungen

... sind Probleme, die während der Auftragsausführung auftreten und Auswirkungen auf den geplanten Ablauf haben. Dies könnten z. B. Auswirkungen auf die vereinbarten Zeiten (in Be- und/oder Entladung), Beladefähigkeit des Fahrzeugs o. ä. sein.

- Meldung eines Störfalls per inTime Driver App > Störungsmeldung
	- Stau / Stop&Go
	- BAG-Kontrolle
- Meldung eines Störfalls per inTime Driver App > Störungsmeldung und zusätzlich telefonisch Unfall/Defekt
	- Vollsperrung

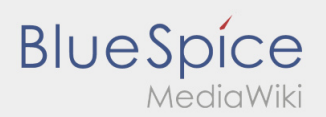

# <span id="page-32-0"></span>Persönliche Schutzausrüstung

Viele Absender / Empfänger haben spezielle Sicherheitsanforderungen, welche unbedingt eingehalten werden müssen.

Im Minimum betrifft dies das unaufgeforderte Tragen von:

- **•** Sicherheitsschuhe
- Warnweste

Beachten Sie die weiteren Hinweise der Beauftragungsdaten sowie Sicherheitsregelungen vor Ort.

Vermeiden Sie unnötige Diskussionen mit dem Be- / Entladepersonal, stattdessen melden Sie sich direkt bei **inTime**.

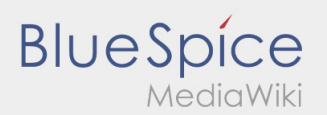

## <span id="page-33-0"></span>Gefahrgut

... können Stoffe oder Gegenstände sein, welche gefährlich während des Transportes für die Umwelt und Menschen werden können.

Aufgrund von Rechtsvorschriften, müssen diese Güter für die Öffentlichkeit besonders gekennzeichnet werden.

#### Mindestausrüstung (bei **nicht** kennzeichnungspflichtigen Gefahrguttransporten):

- Warndreieck
- Erste-Hilfe-Material
- Warnweste
- ABC-2kg-Pulverlöscher *(geprüft und gültig)*

#### Bei **kennzeichnungspflichtigen Gefahrguttransporten** zusätzlich:

- min. ein Unterlegkeil *(je Fahrzeug)*
- Warntafeln
- ABC-Pulverlöscher *(2 bzw. 6kg)*
- zwei selbststehende Warnzeichen
- [Ladungssicherungsmittel](#page-36-0)
- Handleuchte ohne metallische Oberfläche
- geeigneter Atemschutz
- $\bullet$ geeignete persönliche Schutzausrüstung (gem. schriftlicher Weisung)
- ggf. eine Warnblinkleuchte
- ggf. EX-geschützte Handleuchte

Melden Sie Probleme unverzüglich telefonisch an **inTime**. Verweisen Sie darauf, dass es sich um Gefahrgut handelt und warten Sie die weiteren Anweisungen der inTime-Mitarbeiter vor der Weiterfahrt ab.

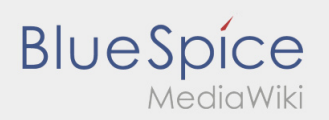

## <span id="page-34-0"></span>Sendungspapiere

Anmerkungen zu erforderlichen Angaben auf den Sendungspapieren:

- Spätestens nach Übernahme der Sendung müssen Sie die Übereinstimmung zwischen der Beauftragung, den Sendungspapieren sowie der tatsächlich geladenen Sendung abschließend prüfen und sicherstellen.
- Beachten Sie auch die Hinweise in der Beauftragung zu den speziellen Vorgaben an die Ware / die Sendungspapiere (z. B. Frachtzahlerbeleg, Transportauftrag, o. ä.).
- Sofern Ihnen der Absender kein Sendungspapier ausstellt / ausstellen kann, erstellen Sie nach vorheriger Rücksprache mit **inTime** - ein eigenes, im Auftrag vom Absender (mit dessen Unterschrift).

 $\bullet$  **[App-Problem melden](https://driverappwiki.intime.de/DriverApp/index.php/App:Problem/de)** 

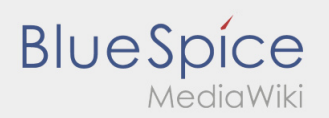

## <span id="page-35-0"></span>Ausrüstung/Dokumente

Folgende Ausrüstungsgegenstände sind die Voraussetzung eines reibungslosen Transports.

#### **Fahrzeug-/Fahrerausrüstung**

- ausreichend Spanngurte (min. 4)
- 2kg Feuerlöscher (geprüft und gültig)
- 2 Warndreiecke
- **•** Sicherheitsschuhe und Warnweste
- KFZ-Schein, grüne Versichertenkarte
- ggf. EU-Lizenz (Fzg ab 3,5to zGG)

#### **Dokumente**

- Blanko-Frachtbriefe
- Braune Versandtaschen

#### **Persönliche Dokumente**

- ggf. Gabelstaplerschein
- ggf. ADR-Schein
- ggf. Ladungssicherungsnachweis

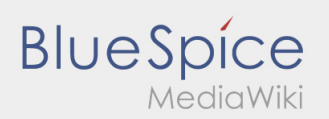

## <span id="page-36-0"></span>Ladungssicherung

Achten Sie bei der Beladung bereits auf folgende Parameter:

- Lastenverteilung auf dem Fahrzeug
- Gewicht der Sendung
- Form, Größe, Abmessungen & Stabilität der Packstücke
- Zustand der Ladefläche (sauber und Öl-frei)
- Sonstiges

**Bei Problemen:** Melden Sie sich direkt telefonisch bei **inTime**.

Führen Sie stets ausreichend Ladungssicherungsequipment mit. Hierzu zählen im Minimum:

- Spanngurte
- Anti-Rutschmatten
- **Gurtschoner**

#### **Gründe/Notwendigkeit einer ordnungsgemäßen Ladungssicherung:**

- Minimierung des persönlichen Haftungsrisikos durch Einhaltung der Gesetze und behördlichen Auflagen.
- Vermeidung von [Abweichungen](#page-30-0), [Störungen,](#page-31-0) Schäden und Sonstigen
- Gefährdungsverringerung für die eigene Person und Dritte Teilnehmer am Straßenverkehr

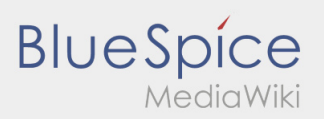

# <span id="page-37-0"></span>Kann ich die App auch im Ausland nutzen?

Innerhalb der EU können Sie mit Ihrem Handyvertrag ebenfalls das mobile Datennetz nutzen, ohne das Ihnen zusätzliche Kosten entstehen (halten Sie bitte ggf. Rücksprache mit Ihrem Anbieter). Bitte achten Sie hierfür unbedingt, dass das Roaming an Ihrem Gerät freigeschaltet ist.

**[App-Problem melden](https://driverappwiki.intime.de/DriverApp/index.php/App:Problem/de)**

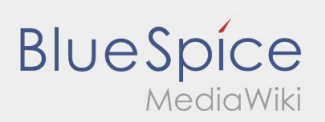

# <span id="page-38-0"></span>Was mache ich bei Problemen bei der Anmeldung?

Bei Problemen mit der Anmeldung melden Sie sich telefonisch bei **inTime**.

**[App-Problem melden](https://driverappwiki.intime.de/DriverApp/index.php/App:Problem/de)**

 $\mathbf{I}$ 

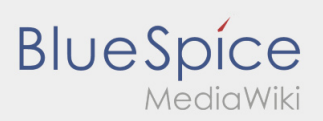

# <span id="page-39-0"></span>Was mache ich wenn die Ware beschädigt ist?

Informieren Sie **inTime** umgehend über den Schaden. Nutzen sie den [Chat](#page-12-0) um Fotos der beschädigten Ware zu erstellen. Warten Sie ggf. auf weitere Anweisungen von **inTime**.

**[App-Problem melden](https://driverappwiki.intime.de/DriverApp/index.php/App:Problem/de)**

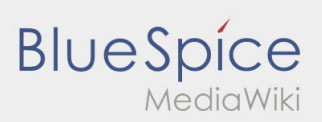

# <span id="page-40-0"></span>Was muss ich machen, wenn mein Name oder Kennzeichen falsch ist?

Bei Unstimmigkeiten mit ihren Fahrerdaten, melden Sie sich umgehend telefonisch bei **inTime**.

**[App-Problem melden](https://driverappwiki.intime.de/DriverApp/index.php/App:Problem/de)**

 $\mathbf{I}$ 

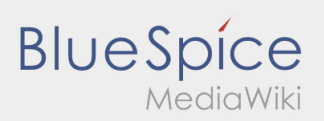

# <span id="page-41-0"></span>Wie erhalte ich die Zugangsdaten für die App?

Sollten Sie keine Zugangsdaten erhalten haben, melden Sie sich bitte telefonisch bei **inTime**.

**[App-Problem melden](https://driverappwiki.intime.de/DriverApp/index.php/App:Problem/de)**

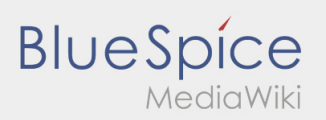

# <span id="page-42-0"></span>Wie benutze ich den Chat?

Sie können den Chat nur mit einem aktiven Auftrag nutzen. Weitere Informationen finden Sie unter [Chat-](#page-12-0)[Anleitung.](#page-12-0)

**[App-Problem melden](https://driverappwiki.intime.de/DriverApp/index.php/App:Problem/de)**

 $\mathbf{I}$ 

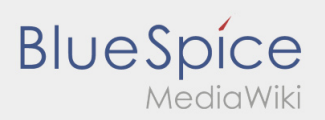

# <span id="page-43-0"></span>Wie kann ich einen Beifahrer freischalten?

Sie können den Beifahrer nur freischalten, wenn dieser bei **inTime** gemeldet wurde. Weitere Informationen finden Sie unter [Beifahrer-Anleitung](#page-16-0).

 $\bullet$  **[App-Problem melden](https://driverappwiki.intime.de/DriverApp/index.php/App:Problem/de)** 

 $\mathbf{I}$ 

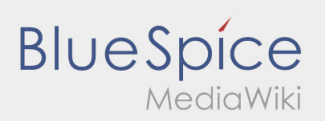

# <span id="page-44-0"></span>Wie kann ich mich Leermelden?

Sie können sich nur leer melden, wenn Sie keinen aktiven Auftrag haben. Weitere Informationen finden Sie unter [Leermeldung-Anleitung.](#page-15-0)

**[App-Problem melden](https://driverappwiki.intime.de/DriverApp/index.php/App:Problem/de)**